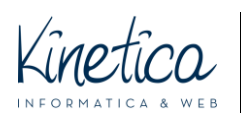

PIATTAFORMA CONCORSI Guida di installazione e utilizzo del programma di crittazione dei file PER SISTEMI OPERATIVI MAC

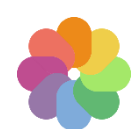

Benvenuto sulla piattaforma concorsi da parte dell'assistenza tecnica. Per partecipare dovrai caricare due gruppi di file:

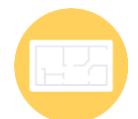

1) GLI ELABORATI: uno o più file che caricherai secondo le estensioni indicate nel bando e che dovranno essere totalmente anonimi.

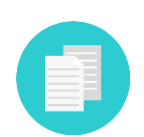

2) I DOCUMENTI: un singolo file che conterrà i tuoi dati identificativi ed eventuale altra documentazione che dovrai comporre seguendo le indicazioni fornite nel bando, prima di effettuare l'iscrizione.

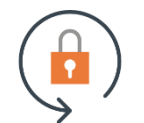

La crittazione permette un più elevato livello di anonimato. Mi raccomando, critta solo i documenti e non gli elaborati, altrimenti saranno illeggibili.

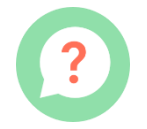

Per crittare i file segui attentamente le istruzioni che troverai in questa guida. La procedura è semplice, te la riassumiamo di seguito.

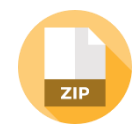

PREPARA I DOCUMENTI: crea il file della documentazione amministrativa seguendo le indicazioni del bando.

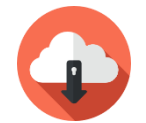

SCARICA E INSTALLA il software di crittazione. Lo trovi fra i documenti del concorso: scaricalo sul tuo computer e installalo seguendo le istruzioni.

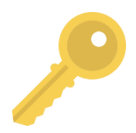

IMPORTA LA CHIAVE PUBBLICA: scarica la chiave pubblica dal sito (la trovi fra i documenti) e importala nel software di crittazione seguendo le istruzioni.

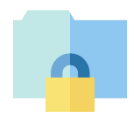

CRITTA il file contenente la documentazione amministrativa utilizzando il software di crittazione. E' molto semplice, segui la guida passo passo.

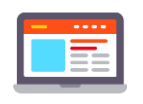

ISCRIVITI caricando gli elaborati (non crittati) e i documenti (crittati) sulla piattaforma. A iscrizione avvenuta ti verrà rilasciata una ricevuta.

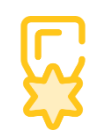

Segui il sito del concorso per tutte le novità e per la proclamazione dei vincitori. Il sito è l'unico mezzo di contatto fra te e la segreteria organizzativa.

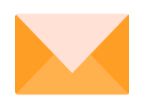

Se ti serve assistenza contattaci ai recapiti che trovi nella pagina del concorso. Buon lavoro dallo staff tecnico!

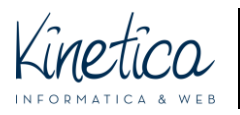

PIATTAFORMA CONCORSI Guida di installazione e utilizzo del programma di crittazione dei file PER SISTEMI OPERATIVI MAC

## Scarica e installa il software di crittazione

**Scarica** il **programma di crittazione** dal sito internet del concorso. Lo trovi fra i **documenti**. **Apri** il programma.

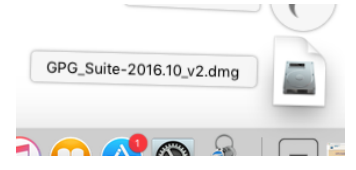

Nella prima schermata premi **Install**.

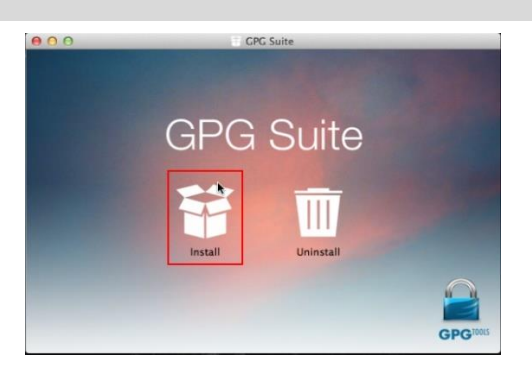

Durante l'installazione puoi lasciare tutte le impostazioni predefinite e procedere alle schermate successive, fino alla schermata **Summary**

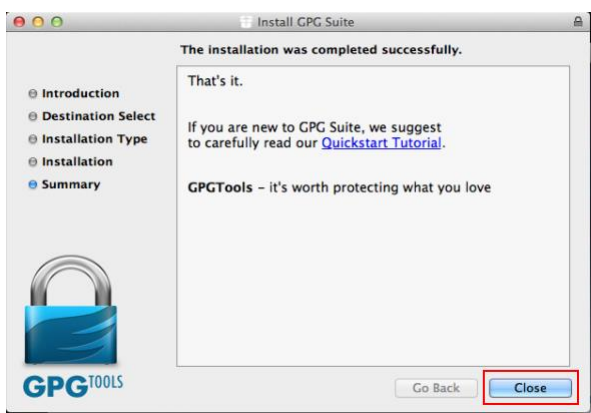

Una volta **conclusa l'installazione** apparirà sulla barra dei programmi **GPG Keychain**

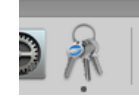

Nel frattempo, a seconda delle impostazione del proprio Mac, il programma **potrebbe già essersi avviato e mostrare questa finestra**:

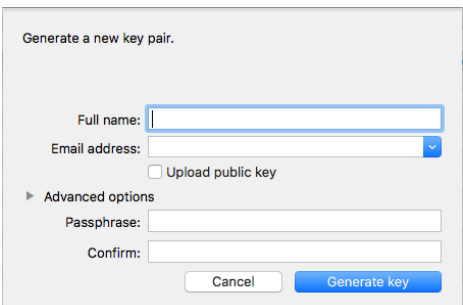

**Chiudere** questa finestra e **proseguire** nella lettura della **guida**.

Per assistenza tecnica sull'utilizzo della piattaforma contattare: [assistenza.concorsi@kinetica.it,](mailto:assistenza.concorsi@kinetica.it) 051/3140699 nei giorni feriali dalle 09 alle 13 e dalle 14 alle 18

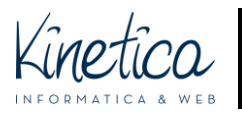

## Scarica, importa il certificato e critta i documenti

**Scarica** la **chiave pubblica** dal portale del concorso, dalla sezione **Documenti**. La chiave pubblica viene anche chiamata **certificato**. E' un file con estensione **.asc**, come ad esempio concorsodiprova.asc.

**Salva** questo file in una cartella del tuo MAC. Se non lo hai già fatto, avvia il programma **GPG Keychain**.

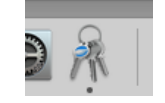

Clicca su **Import**

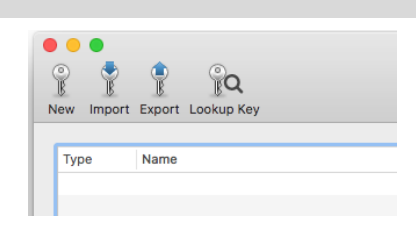

**Cerca** il **file** della chiave pubblica. Clicca su **Open** e nella finestra successiva su **OK**. Il certificato apparirà nell'elenco dei certificati importati **Imported Certificates**.

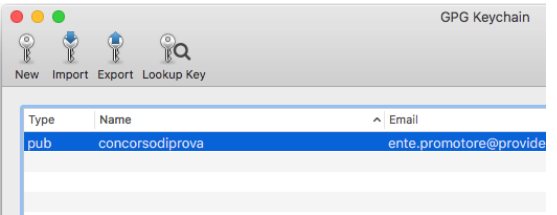

A questo punto sei pronto per crittare il file contenente la documentazione amministrativa.

**ATTENZIONE: verifica nel bando quale tipo di file è necessario crittare. In questa guida mostriamo un esempio per crittare un file compresso in formato ZIP. Con altri formati di file la procedura è la medesima.**

Apri la cartella in cui hai salvato il file da crittare

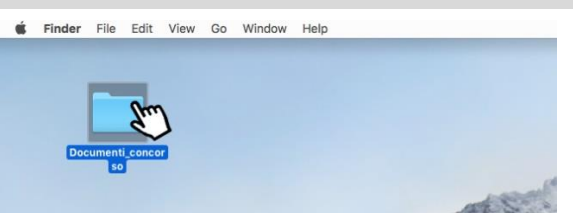

Premere **Ctrl + tasto sinistro del mouse** sul **file da crittare**. Nel menu a tendina che appare scegliere **Services**, quindi **OpenPGP: Encrypt File**

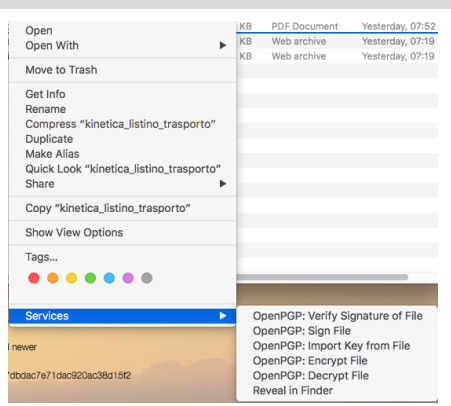

**N.B.:** se **non** dovesse apparire la voce Services, o se in essa **non** dovesse esserci traccia di OpenPGP, rieseguire l'installazione come descritta nella prima parte di questa guida.

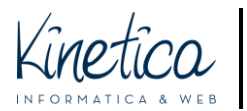

Nella finestra successiva **spuntare SOLO il certificato del concorso** di interesse. Assicurarsi che che **NON** siano spuntate "Sign", "Add to Recipients" ed "Encrypt with password". Quindi cliccare **OK**

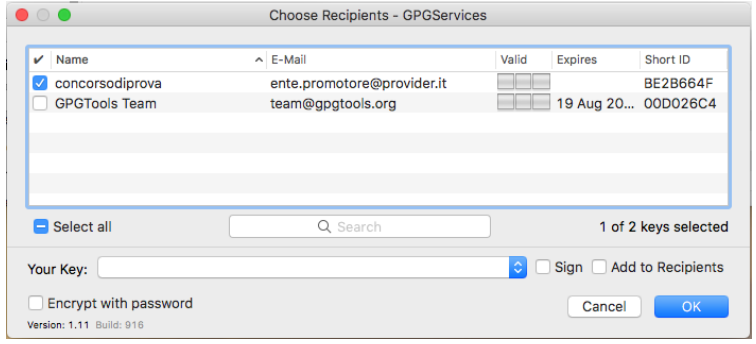

Una finestra vi avviserà se il processo si è concluso **correttamente**.

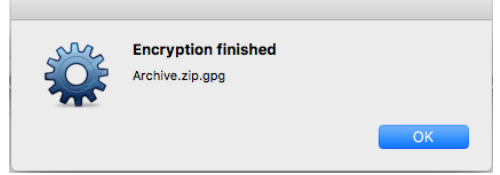

Nella stessa cartella dove hai salvato il file da crittare, sarà apparso il relativo file crittato. Il nome sarà lo stesso, ma avrà in coda estensione **.gpg**.

Esempio file da crittare: Archive.zip Esempio relativo file crittato: **Archive.zip.gpg**

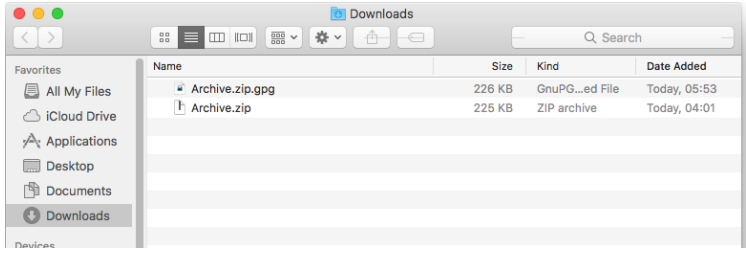

A questo punto **potrai caricare il file .gpg sulla piattaforma** e partecipare al concorso. Ti ricordiamo che:

- **NON dovrai crittare anche gli elaborati**, che andranno semplicemente caricati secondo le indicazioni che troverai nella pagina di iscrizione
- **NON dovrai caricare il file della documentazione amministrativa non crittato**, ma solo il file .gpg

Buon lavoro!